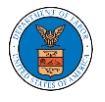

# HOW DO YOU REMOVE A MEMBER FROM THE ORGANISATION?

1. Navigate from the My Accounts menu and My Organizations sub-menu, and click on the name of the organization you wish to manage.

**My Organizations** 

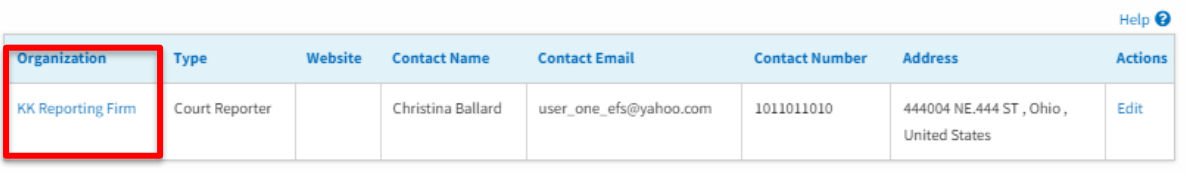

2. Click on the "Members" button.

## **Organization Details**

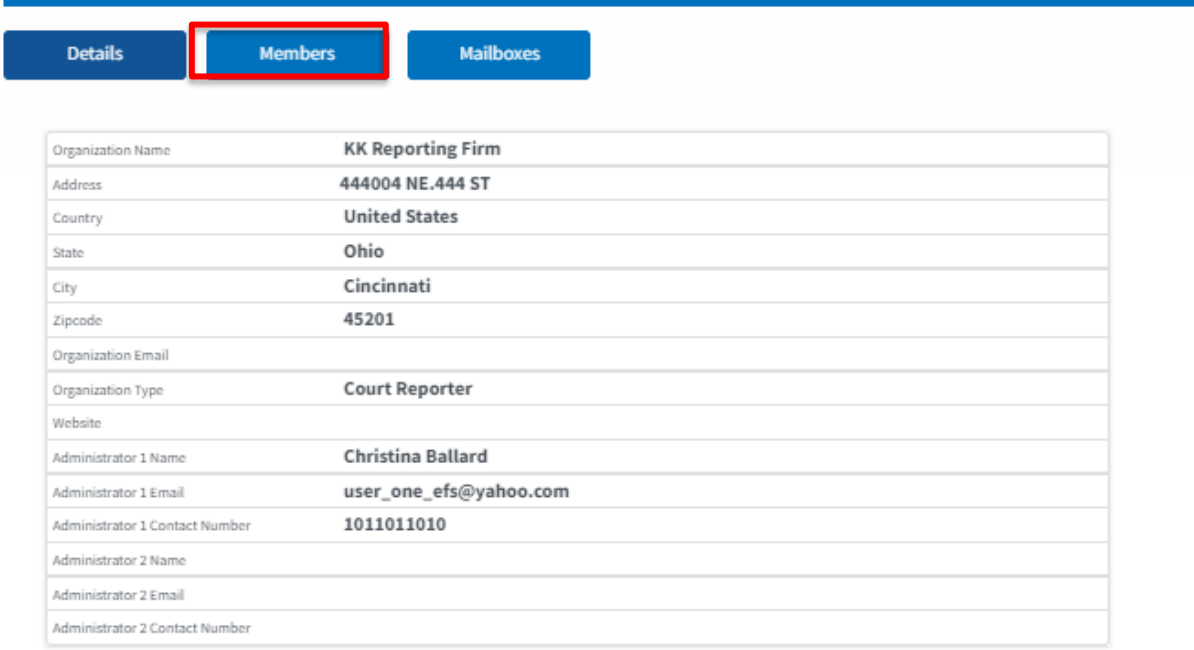

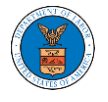

2. Click on the "Remove" link next to the Member to be removed, and a confirmation pop-up will be displayed. Confirm and see confirmation of removal.

#### **Organization Details**

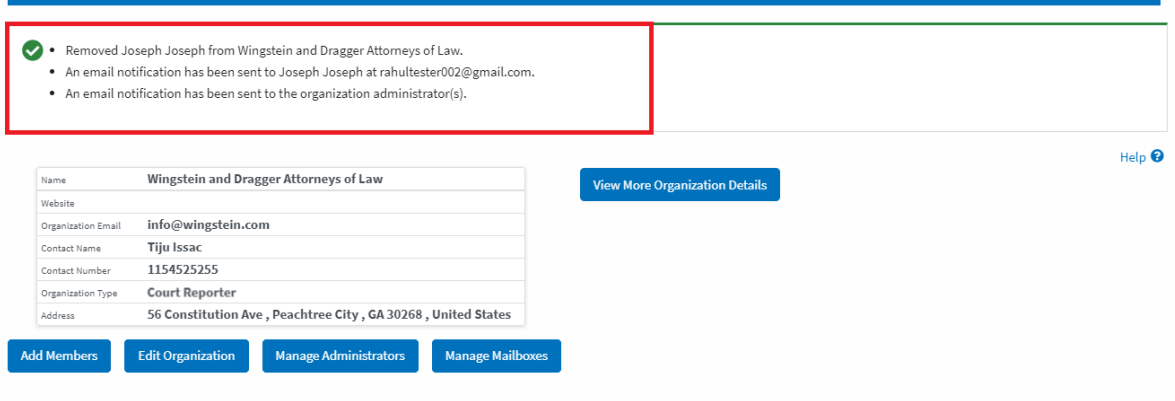

### Administrators

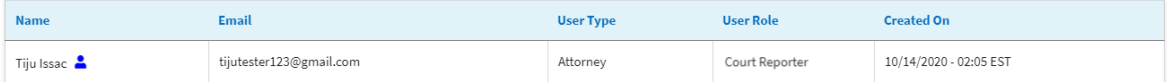

#### **Active Members**

 $\overline{N}$ 

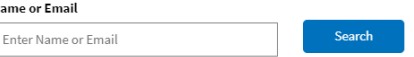

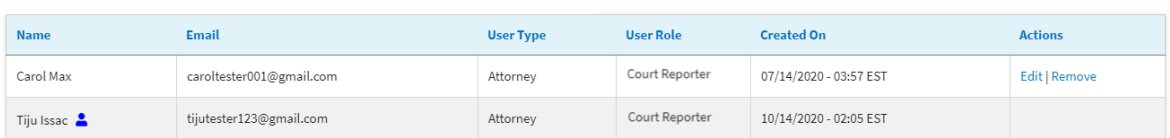

#### **Join Requests**

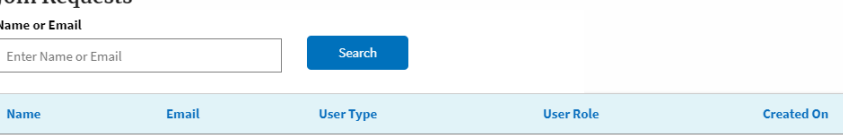

There are no join requests to this organization.

Note: Red colored emails show a mismatch with the organization domain.

#### **Pre-Approved Members**

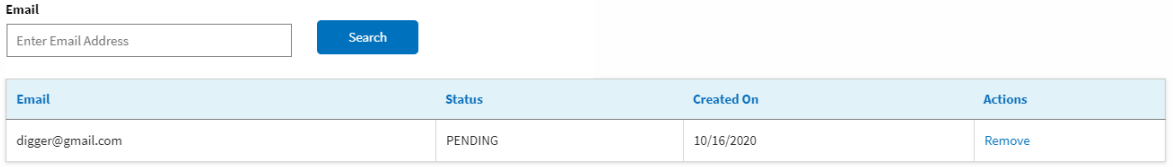

Actions